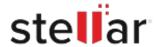

# Stellar Data Recovery for Virtual Machine

## Steps to Install

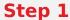

When Opening Dialog Box Appears Click Save File

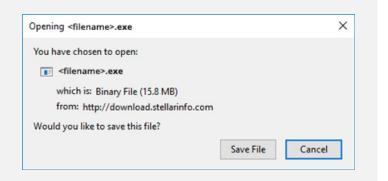

#### Step 2

When Downloads Windows Appears

Double-Click the File

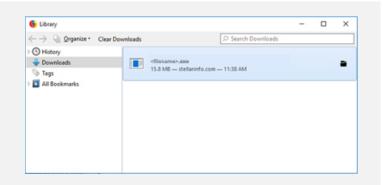

### Step 3

When Security Warning Dialog Box Appears, Click Run

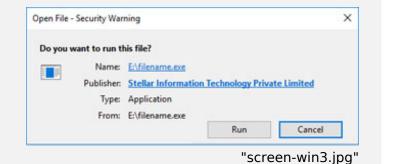

#### **System Requirements:**

Processor: Pentium Class

Operating Systems: Windows 11, 10, 8, Vista, XP, Server 2008